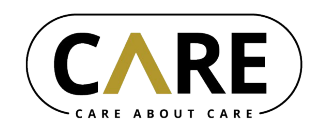

Szenarien:

- 1. **Inbetriebnahme des Geräts:** Schalten Sie das Gerät ein, setzen Sie es auf und stellen Sie das Kopfband und das Visier ein.
- 2. **Inbetriebnahme der App:** Melden Sie sich mittels QR-Code an und überprüfen Sie, welche Expertinnen für ein Gespräch bereit sind.
- 3. **Virtuelle Arbeitsposition:** Verschieben Sie das Fenster an eine geeignete Stelle im Raum, verändern Sie die Fenstergröße bzw. nutzen Sie den Folge-Modus.
- 4. **Anruf:** Rufen Sie eine Expertin an, führen Sie einen Videoanruf durch und passen Sie Lautstärke und Helligkeit an.
- 5. **Erklärung der Situation:** Erklären und zeigen Sie der Expertin Ihre Situation und bitten Sie um Unterstützung.
- 6. **Erhalten von Unterstützung:** Nehmen Sie Erklärungen und Vorschläge der Expertin entgegen, lassen Sie sich Screenshots mit Markierungen senden.
- 7. **Abschluss:** Beenden Sie den Anruf, melden Sie sich ab, schalten Sie das Gerät aus und verstauen Sie es.

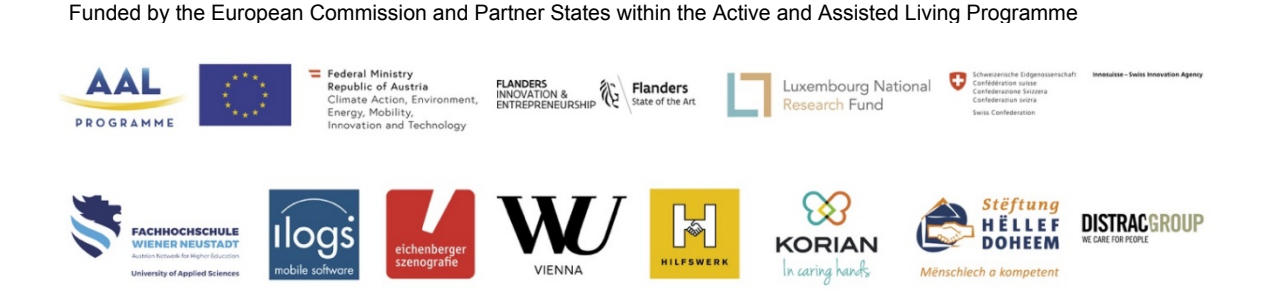

### Szenario 1: Inbetriebnahme des Geräts

# **Schalten Sie das Gerät ein, setzen Sie es auf und stellen Sie das Kopfband und das Visier ein.**

Hilfestellung:

Microsoft HoloLens 2 (nachfolgend "Gerät" genannt) aus dem Koffer nehmen, Ein-/Ausschaltknopf lokalisieren (rechts hinten, Abbildung 1) und zum Einschalten etwa 1 Sekunde drücken. Es ertönt ein kurzer Signalton und unterhalb des Knopfs leuchten bis zu 5 LEDs auf, die über den Akkustand informieren (bei geringem Stand empfiehlt es sich, das Gerät aufzuladen, siehe Szenario 7).

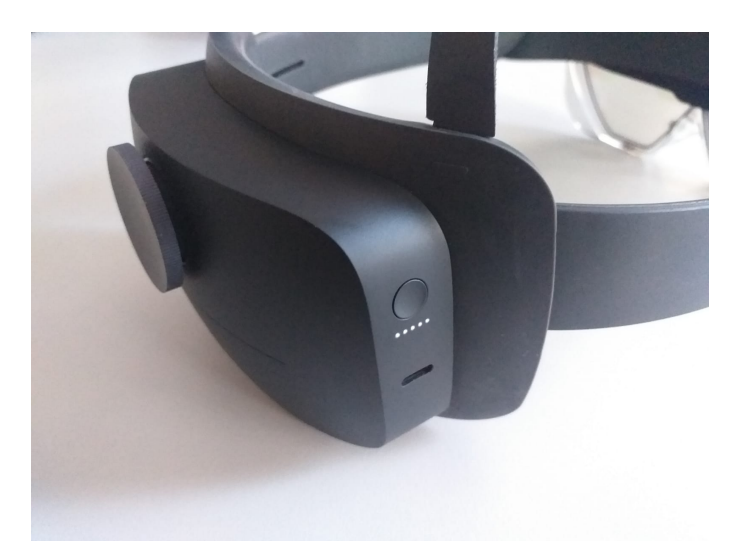

**Abbildung 1: Ein-/Ausschaltknopf, darunter Ladeanzeige und Ladestecker, links Einstellrad**

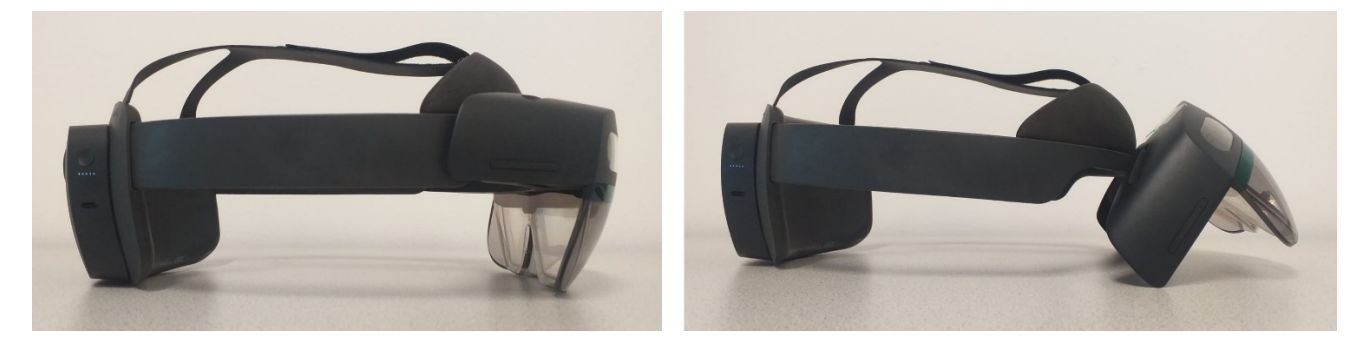

**Abbildung 2: Visier korrekt heruntergeklappt (links), Visier hochgeklappt (rechts)**

Zum Aufsetzen zunächst das Visier hochklappen und das Kopfband mittels Einstellrad erweitern, dann das Gerät auf den Kopf setzen und das Einstellrad drehen, bis das Kopfband das Gerät selbstständig auf dem Kopf festhält. Dann Visier vollständig herunterklappen (Abbildung 2) und Gerät auf dem Kopf verschieben, bis ein maximaler Teil des Blickfelds auf das Display des Geräts entfällt.

### Szenario 2: Inbetriebnahme der App

# **Melden Sie sich mittels QR-Code an und überprüfen Sie, welche Expertinnen für ein Gespräch bereit sind.**

Hilfestellung:

Nach dem erfolgreichen Einschalten des Geräts startet die App automatisch, nach einem kurzen Startbild (Windows-Logo gefolgt vom C^C-Logo) wird das Login-Fenster gezeigt. Zum Anmelden den bereitgestellten QR-Code (idealerweise ausgedruckt auf Papier; falls digital so ist auf eine mittlere – nicht zu hohe – Bildschirmhelligkeit zu achten) so vor die Kamera des Geräts halten, dass der QR-Code das Bild möglichst vollständig ausfüllt, jedoch nicht abgeschnitten ist.

Sobald der Code gescannt wurde, wird ein Bestätigungssignal ausgegeben und die Anmeldung durchgeführt. Ist diese erfolgreich, wird das Fenster des Hauptmenus angezeigt. Dort ist oben in der Mitte der Name der angemeldeten Nutzerin zu sehen. Darunter befinden sich die Schaltflächen zum Starten eines Anrufs im Expertinnen-Zentrum. Jede verfügbare Expertin wird mit einer eigenen Schaltfläche dargestellt, auf der der Name angegeben ist, sowie ein farbiger Punkt, der die Verfügbarkeit angibt (grün=frei, rot=besetzt, grau=unbekannt). [In der Testphase kann es zu Problemen bei der Anzeige des Verfügbarkeitsstatus kommen, daher sind hier auch Anrufe an besetzt angezeigte Teilnehmer möglich.]

### Szenario 3: Virtuelle Arbeitsposition

# **Verschieben Sie das Fenster an eine geeignete Stelle im Raum, verändern Sie die Fenstergröße bzw. nutzen Sie den Folge-Modus.**

Hilfestellung:

Fensterfläche mit Daumen und Zeigefinger greifen (entweder direkt oder mit Handstrahl), Fenster an eine andere Position schieben und dann loslassen. Zum Skalieren Fenster an blauen Ecken greifen, in die gewünschte Größe ziehen und dann loslassen.

Zum Aktivieren des Folgemodus, "Fixiert"-Schaltfläche rechts oben neben dem Fenster drücken, diese zeigt dann "Gelöst". Das Fenster schwebt nun mittig vor dem Gerät und folgt Bewegungen im Raum. Zum Fixieren Schaltfläche erneut drücken

### Szenario 4: Anruf

# **Rufen Sie eine Expertin an, führen Sie einen Videoanruf und passen Sie Lautstärke und Helligkeit an.**

Hilfestellung:

"Anrufen"-Schaltfläche drücken, die App wechselt ins Anruf-Fenster und die Expertin wird angerufen. Sobald diese abhebt, wird eine zweiseitige Verbindung aufgebaut. Das Kamerabild der Expertin ist groß zu sehen, weitere Informationen im Bereich links oben. Am unteren Rand des Fensters ist die Anrufsteuerung zu sehen mit dem Status der geteilten Geräte [in der Testphase sind Kamera und Mikrofon während jedes Anrufs durchgehend aktiv und können nicht ausgeschalten werden] und die Schaltfläche zum Auflegen. Rechts daneben ist klein das eigene Kamerabild zu sehen.

Die Ausgabelautstärke des Geräts kann mit den Lautstärketasten an der rechten Vorderseite des Geräts (Abbildung 3) in 10 Stufen eingestellt werden, ebenso die Displayhelligkeit an der linken Seite.

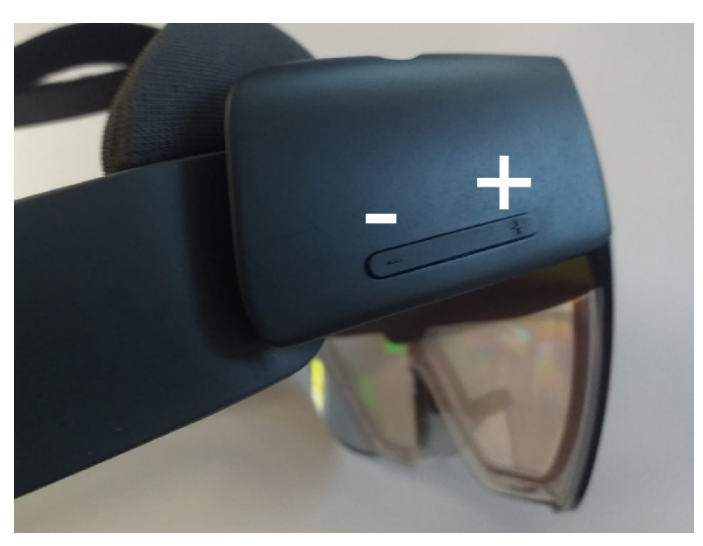

**Abbildung 3: Lautstärketasten**

### Szenario 5: Erklärung der Situation

**Erklären und zeigen Sie der Expertin Ihre Situation und bitten Sie um Unterstützung.**

Hilfestellung:

Kopf bewegen, um die Kamera auf die vorliegende Situation auszurichten, das aktuelle Blickfeld der Kamera kann im Anruf-Fenster überprüft werden. "Hinein- oder hinauszoomen" durch annähern oder zurückweichen.

Handstrahlen und Hervorhebung der Hände können ausgeschalten werden, falls diese die Arbeit behindern. Dazu das Handmenu öffnen (linke Handfläche im Blickfeld nach oben drehen) und Schaltfläche "Handstrahlen aktiv" drücken. Die Schaltfläche ändert den Status auf ..inaktiv".

#### Szenario 6: Erhalten von Unterstützung

## **Nehmen Sie Erklärungen und Vorschläge der Expertin entgegen, lassen Sie sich Screenshots mit Markierungen senden.**

Hilfestellung:

Wird aus dem Expertinnen-Zentrum ein Bild gesendet, erscheint dieses in einem separaten Fenster neben dem Anruf-Fenster. Dieses kann wie die anderen Fenster bewegt werden (siehe Szenario 3).

Szenario 7: Abschluss

### **Beenden Sie den Anruf, melden Sie das Gerät ab, schalten Sie sich aus und verstauen Sie es.**

Rote "Auflegen"-Schaltfläche im Anruf-Fenster oder im Handmenu drücken, der Anruf wird beendet, das Hauptmenu wird angezeigt. Rechts oben "Logout" drücken, die App zeigt wieder das Login-Fenster. Gerät vom Kopf nehmen (dazu eventuell Kopfband erweitern und Visier hochklappen).

Es empfiehlt sich hier, den Akkustand zu überprüfen und bei 2 oder weniger angezeigten Punkten, das Gerät aufzuladen. Dazu USB-C-Kabel am Gerät anstecken und entweder über USB-Powerbank oder Netzteil aufladen. Während des Ladevorgangs zeigen die LEDs den aktuellen Stand, bei 5 Punkten ist der Ladevorgang beendet und das Gerät kann abgesteckt werden.

Abschließend den Ein-/Ausschaltknopf etwa 5 Sekunden drücken, das Gerät gibt einen Signalton und schaltet sich aus.